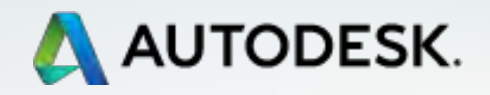

# **TECHNISCHE INFORMATION BIM**

# **Erstellung von Präsentationsplänen in Revit**

**Ausgabe Nr. 06/2016**

überreicht von:

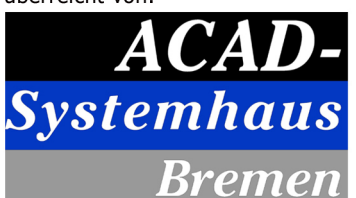

Schlachte 31, 28195 Bremen Tel: 0421-3477454 Fax: 0421-3477455 www.acad-systemhaus.de info@acad-systemhaus.de

**Full-Service** auch nach dem Kauf

> **AUTODESK TECHNICAL SPECIALISTS AEC <http://autodesk.de/bimblog>**

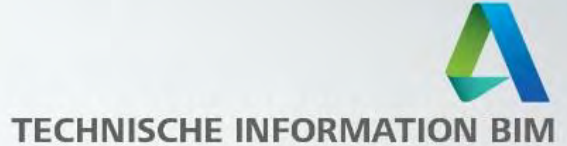

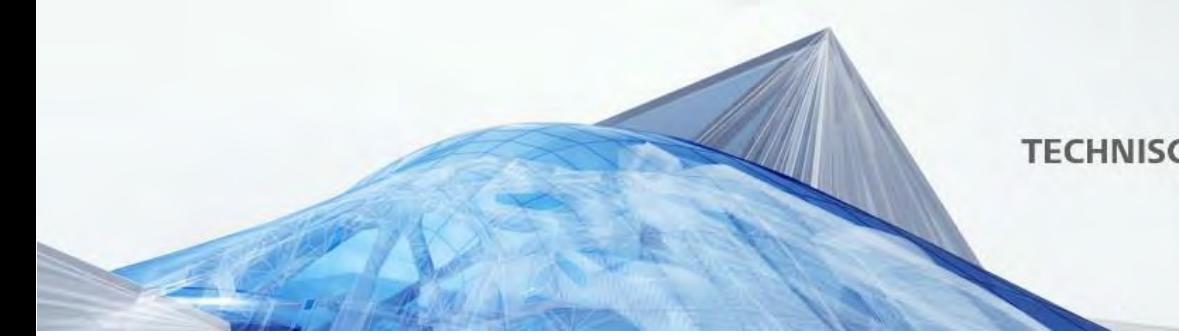

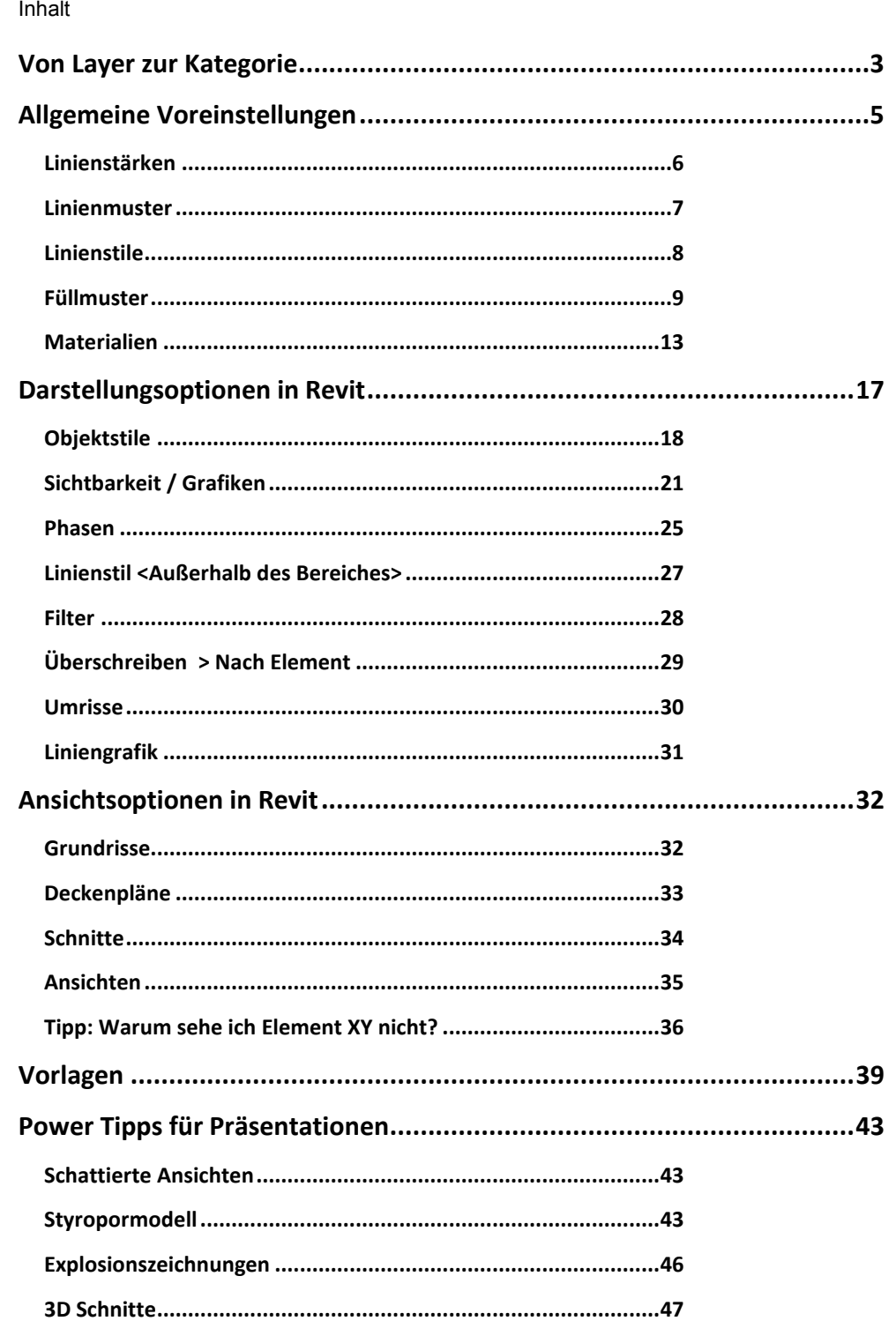

Technische Information BIM Nr. 06/2016

Erstellung von Präsentationsplänen in Revit<br>Seite 2 von 48

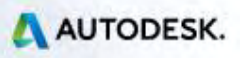

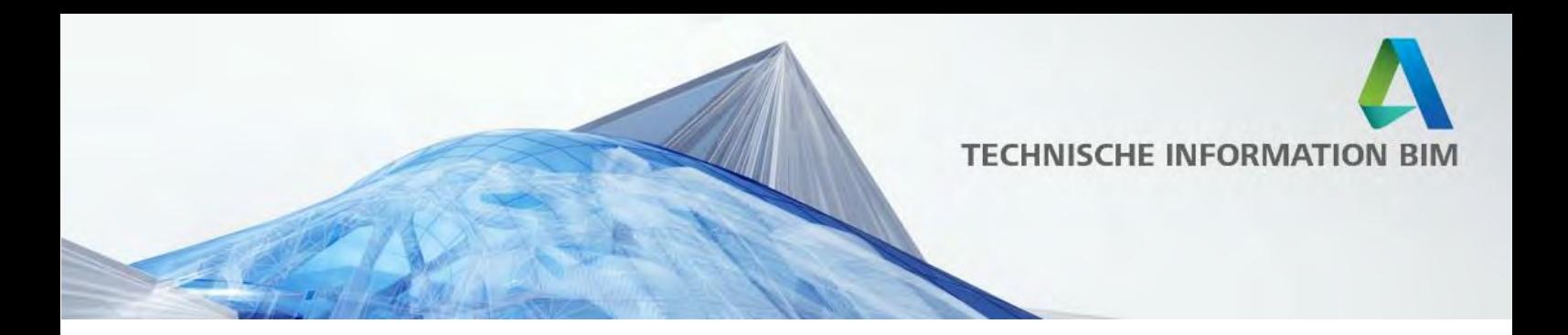

# <span id="page-2-0"></span>**Von Layer zur Kategorie**

Das Grundprinzip der traditionellen CAD-Planung beruht auf den *Layern*  (*Ebenen)* - sie strukturieren die Zeichnung und bestimmen, ob und wie die auf dem Layer liegenden Elemente dargestellt werden. Eine saubere und durchgängige Layerstruktur ist die Grundlage eines jeden CAD-Bürostandards.

BIM-Programme wie Revit folgen dagegen einer anderen Logik - sie bauen nicht auf virtuellen Layern, sondern auf den tatsächlichen Kategorien der Elemente auf. Dies kann vor allem anfangs gewöhnungsbedürftig sein. Hat man das Prinzip allerdings erst einmal durchblickt, lernt man schnell die Vorteile dieser Denkweise schätzen.

Grundsätzlich unterscheiden sich die Kategorien von dem Layerprinzip in drei wichtigen Punkten:

#### 1. Kategorien sind vordefiniert

Die Kategorien in Revit sind vorgegeben und somit auch begrenzt - wir können uns also keine eigene Struktur überlegen können, sondern müssen die interne Revit-Logik nutzen.

Revit besitzt allerdings auch Unterkategorien, die für ladbare Familien selbst verwaltet und angelegt werden. Dies wird später genauer erläutert.

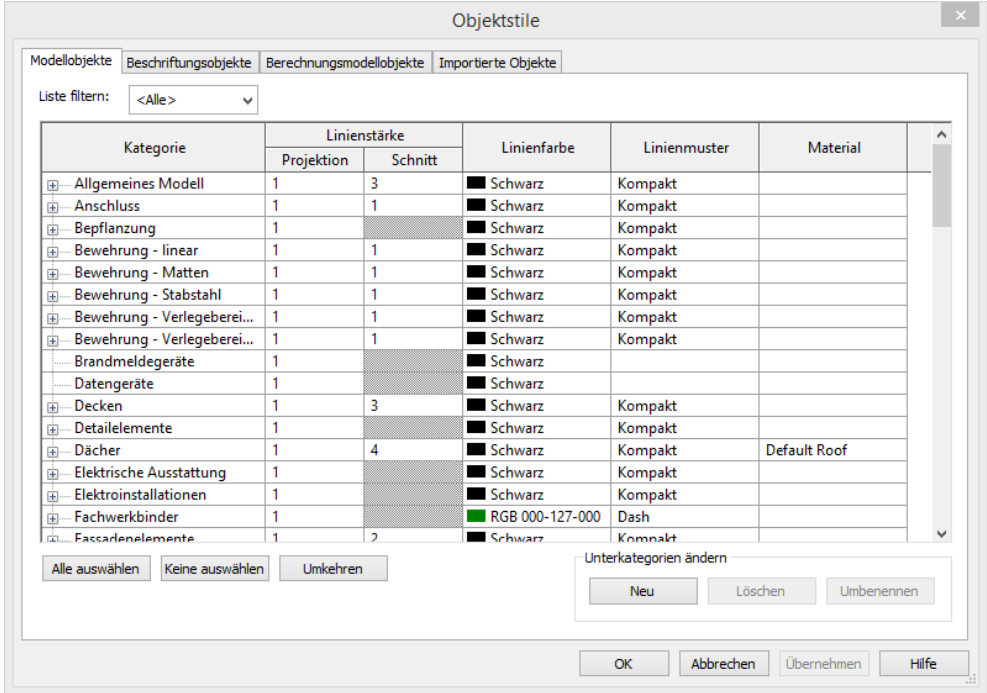

Technische Information BIM Nr. 06/2016

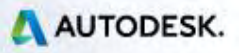

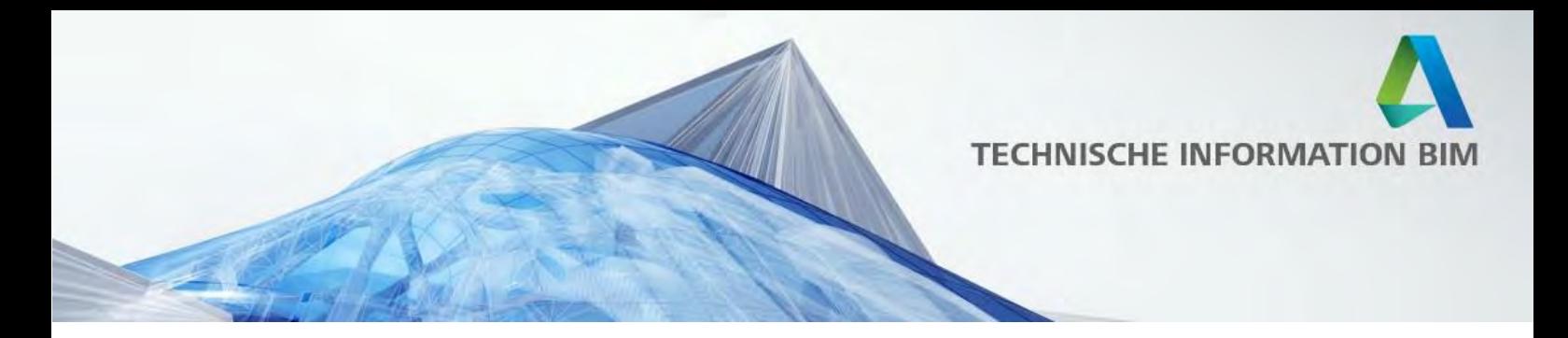

#### 2. Kategorien bestimmen die Grundeigenschaften der Elemente (nicht nur deren Darstellung)

Eine korrekt modellierte Wand in Revit *weiß*, dass sie eine Wand ist und verhält sich dementsprechend; eine Tür weiß, dass sie nur in eine Wand eingesetzt werden kann, usw.

Aus diesem Grund ist es sehr wichtig, sauber zu modellieren und die Bauteile nicht zu verfremden.

Hält man sich an diese Regel, hat man eine gute Grundlage nicht nur für die spätere Planableitung, sondern auch für Auswertungen oder spätere Nutzung des Modells in der Bauphase bzw. im Betrieb.

Die wichtigste Voraussetzung für einen guten Bürostandard ist daher die Nutzung der richtigen Kategorien.

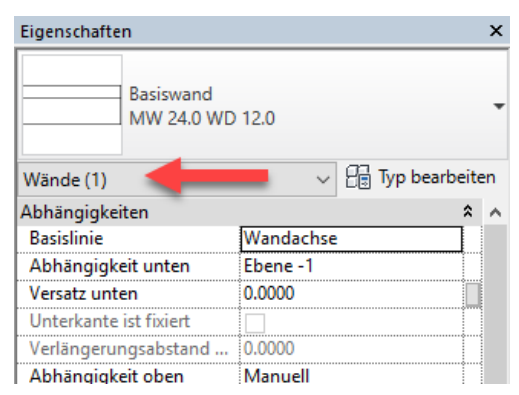

3. Keine globalen Darstellungsoptionen sondern hierarchisches Zusammenspiel verschiedener Einstellungen

Aus AutoCAD sind wir es gewöhnt, an einer Stelle global die Darstellung aller auf dem Layer liegenden Elemente zu definieren. Bei Revit haben wir zwar auch globale Einstellungen in Form von Objektstilen, diese sind aber nur sehr eingeschränkt und werden abhängig von den Ansichtseinstellungen, den angewendeten Filtern, Phasen oder Designoptionen überschrieben. Das finale Ergebnis hängt letztendlich von dem hierarchischen Zusammenspiel dieser Methoden, die in Folge genauer erklärt werden.

Die Ansichtseinstellungen können als eine Art "Brille" gesehen werden, die je nach Bedarf die Darstellung der dargestellten Elemente steuern, ohne die anderen Ansichten bzw. das Modell selbst zu beeinflussen. Die folgenden Screenshots zeigen, wie sich die Darstellung einer Wand mit Tür nur aufgrund des gewählten Maßstabs bzw. des Detaillierungsgrads verändert.

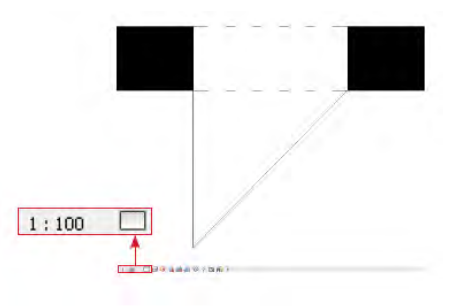

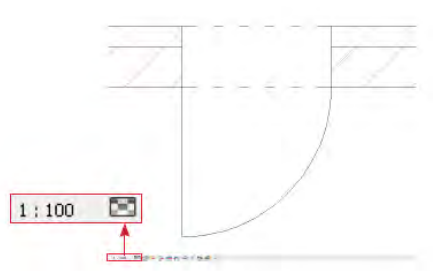

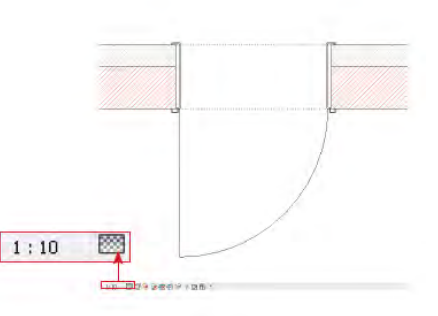

Technische Information BIM Nr. 06/2016

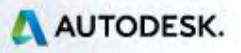

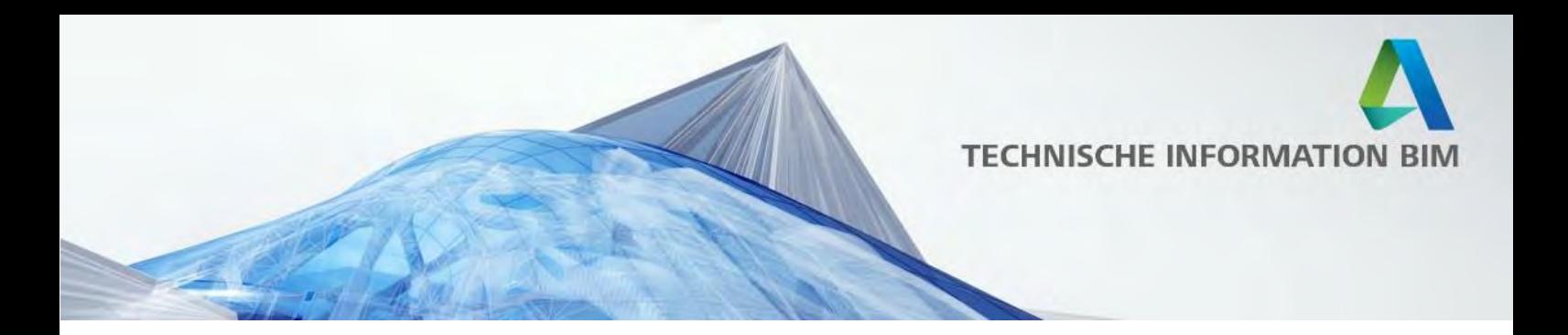

# <span id="page-4-0"></span>**Allgemeine Voreinstellungen**

Der erste Anlaufpunkt sind die globalen Voreinstellungen unter der Registerkarte Verwalten > Weitere Einstellungen.

Hier werden unter anderem die Definitionen für die Linienstärken und muster sowie Schraffuren hinterlegt, auf denen viele der später beschriebenen Einstellungsmöglichkeiten basieren.

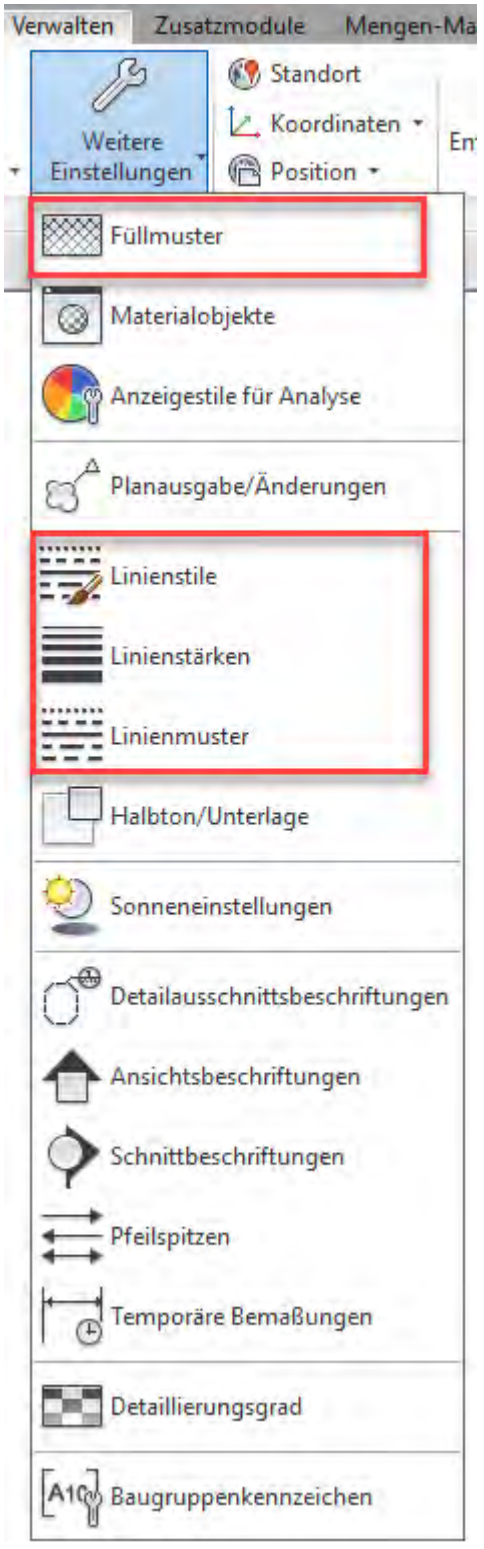

Erstellung von Präsentationsplänen in Revit

Technische Information BIM Nr. 06/2016

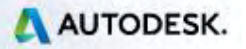

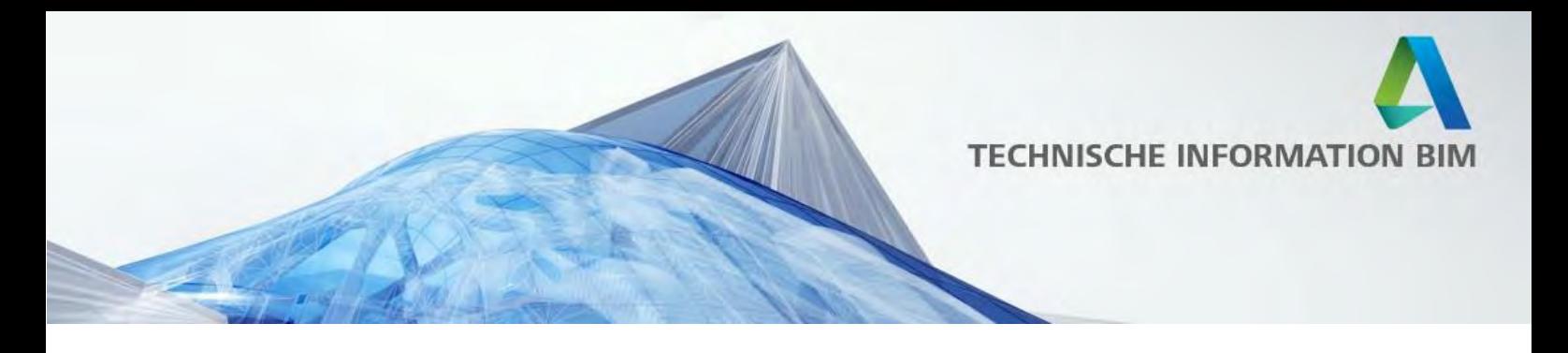

### <span id="page-5-0"></span>**Linienstärken**

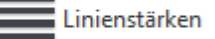

Die Linienstärken werden in Revit zentral gesteuert und als Zahlen zwischen 1 (dünnste Linie, wird meistens nur für Schraffuren benutzt) bis 16 (dickste Linie) definiert.

Die tatsächliche Dicke der Linie ist bei Modellelementen in orthogonalen Ansichten von dem Maßstab abhängig. Die voreingestellten Linienstärken sind grundsätzlich ein guter Ausgangspunkt und müssen selten angepasst werden.

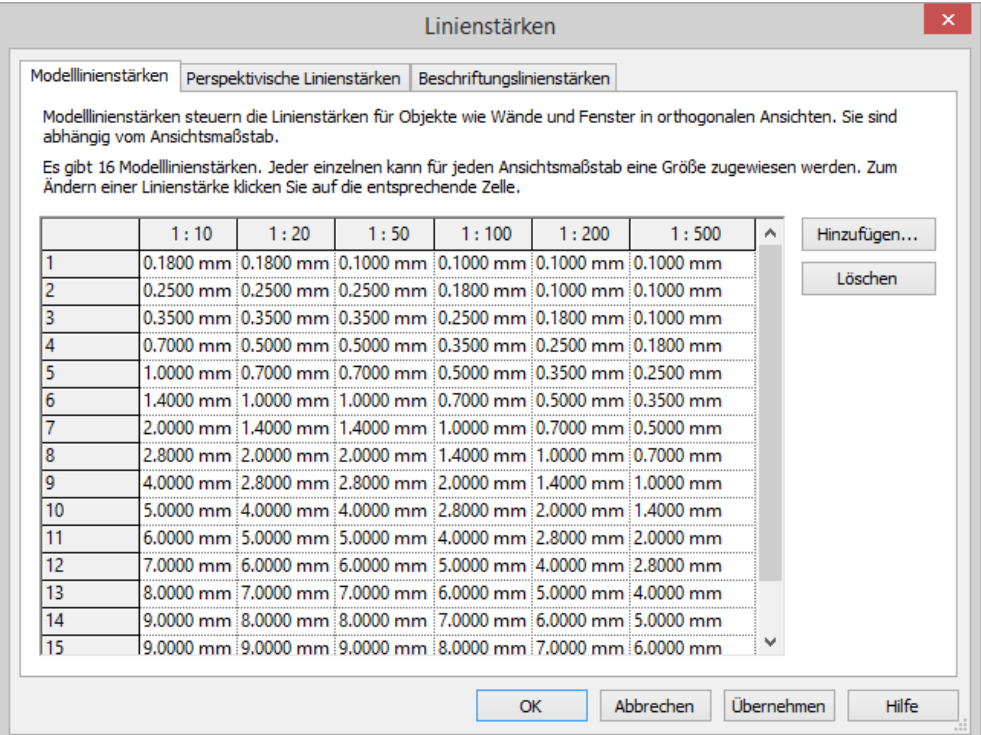

Technische Information BIM Nr. 06/2016

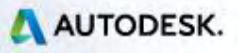

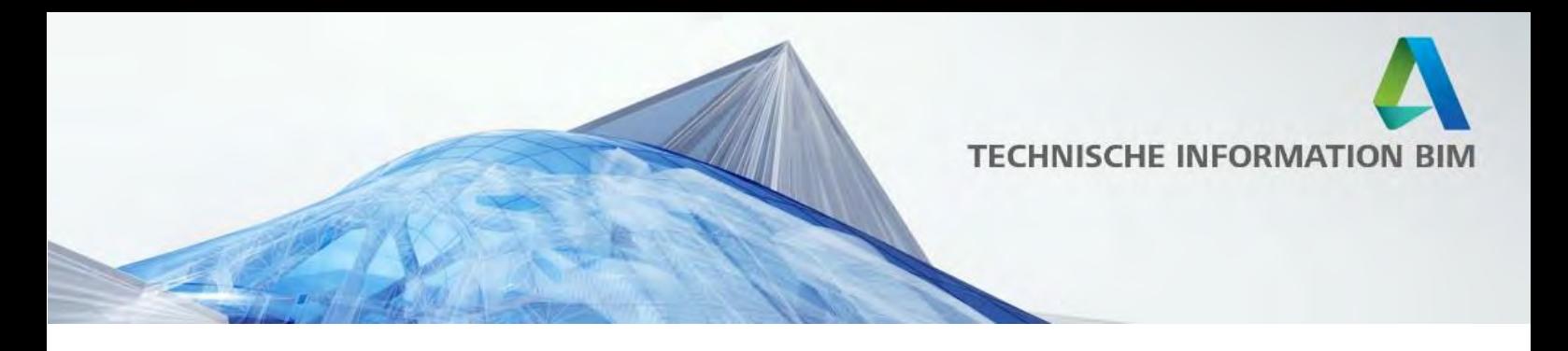

### <span id="page-6-0"></span>**Linienmuster**

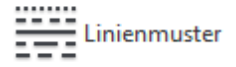

Die gängigsten Linienmustern sind bereits in Revit voreingestellt und können bei Bedarf geändert / ergänzt werden.

Neue Muster können direkt in dem Editor erstellt werden und bestehen immer aus einer Kombination aus Linien, Punkten und Abständen.

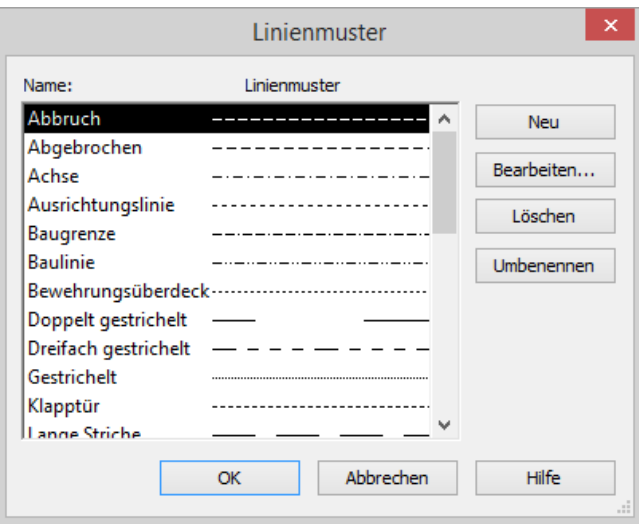

Komplexere Linienmuster, wie beispielsweise die Abbruchlinie, können mit folgendem Workaround erstellt werden:

<u> - - - - - - - - - - - -</u>

- Erzeugen Sie eine Detailfamilie, die das zu wiederholende Element (z.B. X) enthält
- Gehen Sie unter Beschriften > Bauteil > Wiederholendes Detailbauteil und nutzen Sie die erstellte Familie, um sie entlang einer Linie zu wiederholen

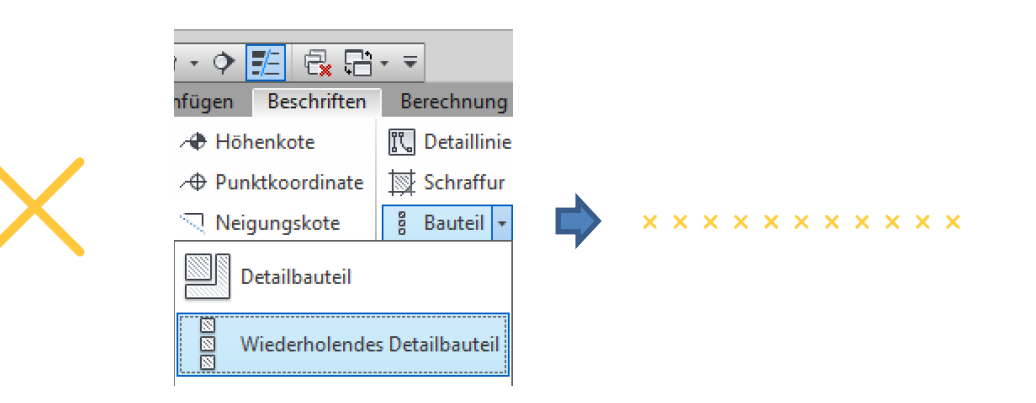

 $\mathbf{r}$ 

Technische Information BIM Nr. 06/2016

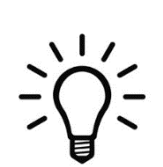

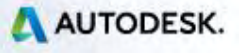

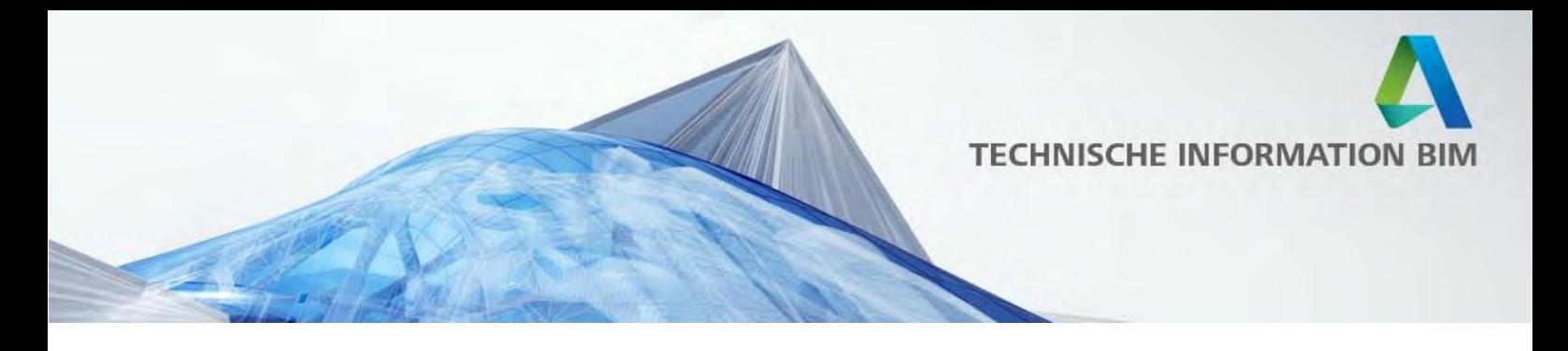

# <span id="page-7-0"></span>**Linienstile**

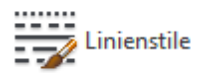

Die Linienstärken und -muster sowie Linienfarben können nun zu Linienstilen kombiniert werden, die Ihnen später in der Projektumgebung zur Verfügung stehen.

Es fällt auf, dass manche Linienstile in spitzen Klammern <> stehen - diese Stile werden vom System selbst verwendet und können nicht umbenannt oder gelöscht werden, Ihre Eigenschaften können allerdings bei Bedarf angepasst werden:

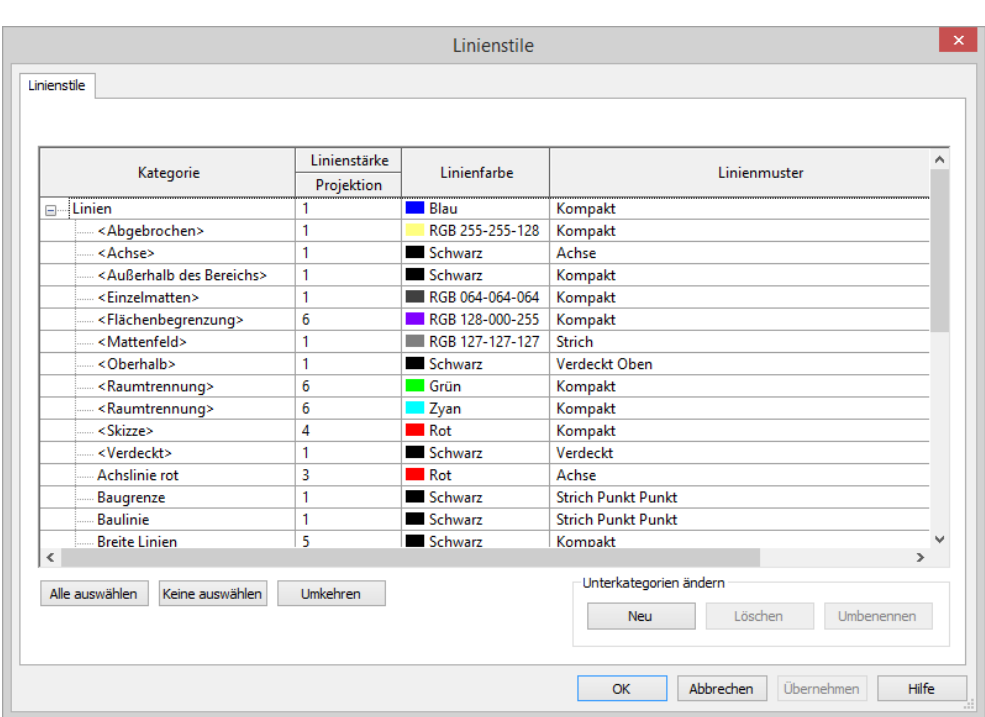

Technische Information BIM Nr. 06/2016

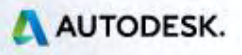

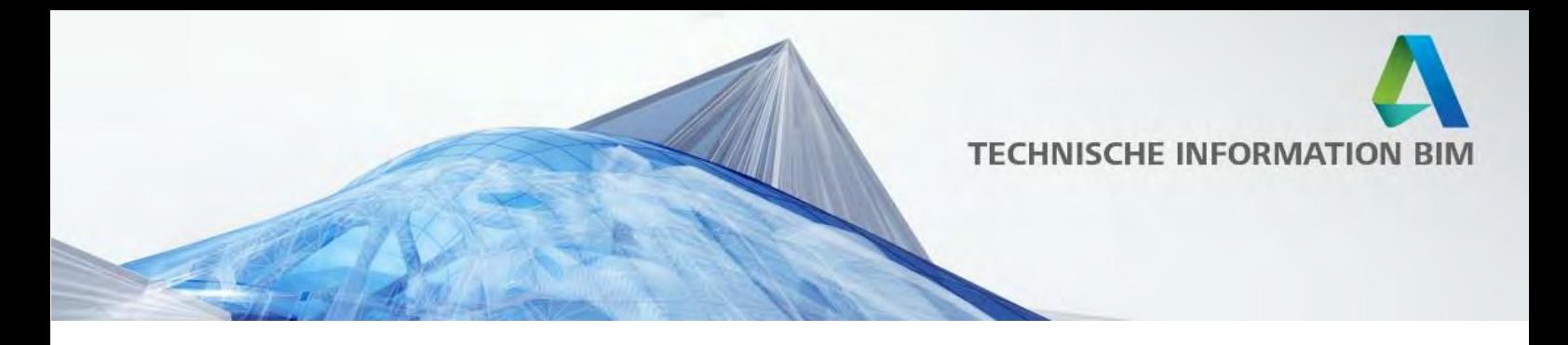

### <span id="page-8-0"></span>**Füllmuster**

Füllmuster

Bei Füllmustern unterscheidet Revit grundsätzlich zwischen zwei Mustertypen: Zeichnen und Modell.

Der Hauptunterschied zwischen den Füllmustertypen liegt in der Form der Skalierung:

#### **Mustertyp Zeichnen**

wird bei Schnittmustern verwendet und sieht gedruckt immer gleich aus. Der angegebene Linienabstand in dem Dialogfenster (Füllmuster erstellen / bearbeiten) entspricht somit dem Linienabstand auf dem gedruckten Plan.

#### **Mustertyp Modell**

wird dagegen bei Oberflächenschraffuren (z.B. Ziegelschraffur) verwendet, bei denen ein reales Maß wichtig ist. Der angegebene Linienabstand in dem Dialogfenster (Füllmuster erstellen / bearbeiten) entspricht dem wahren Linienabstand, also z.b. dem Ziegelmaß.

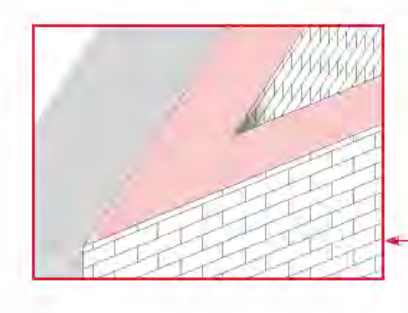

Erstellung von Präsentationsplänen in Revit

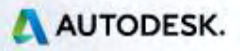

1:10

1:100

1:50

Technische Information BIM Nr. 06/2016

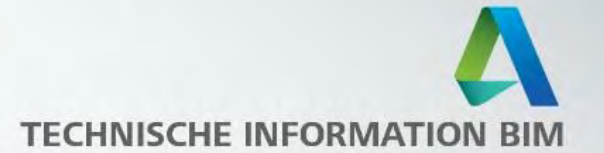

Einfache Füllmuster können ähnlich wie Linienmuster über ein einfaches Dialog angelegt werden, indem parallele Linien oder Kreuzschraffuren über den jeweiligen Linienabstand sowie Linienwinkel definieren werden. Hierbei stehen nur durchgehende Linien zur Verfügung.

Muster vom Typ Zeichnen haben zusätzliche Option, die die Übergänge des Musters zwischen Bauteilen definieren:

- *An Ansicht ausrichten* orientiert die Schraffur so, dass sie keine Rücksicht auf die Orientierung der Elemente nimmt und somit in den Ecken nahtlos fortgeführt wird.

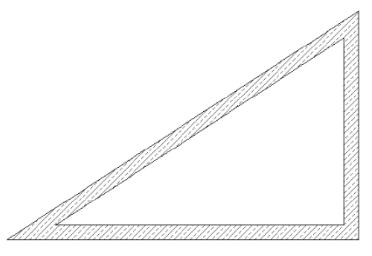

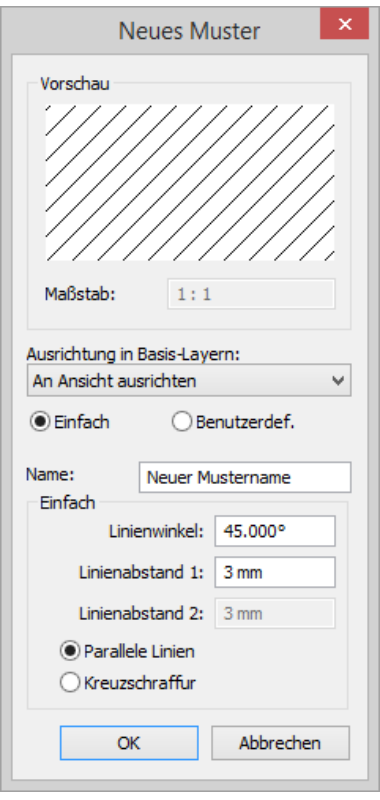

- *Lesbar halten* orientiert die Schraffur bei nicht waagrechten Bauteilen nach einer Ähnlichen Logik wie bei Text

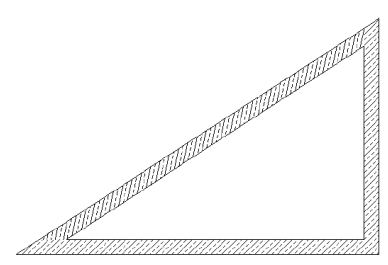

- An Element ausrichten richtet die Schraffur jeden Elements abhängig von seiner Kontur aus:

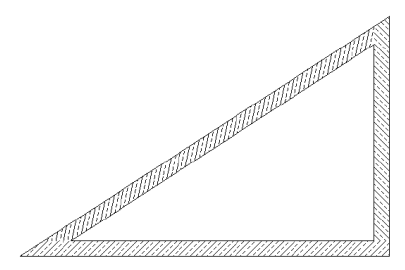

Technische Information BIM Nr. 06/2016

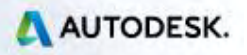

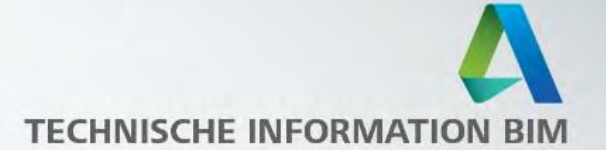

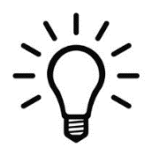

Komplexere Füllmuster können nur durch den Import von AutoCAD Schraffurdateien (Patternfiles, \*.pat) erstellt werden.

Die Schraffurmuster werden immer nach der gleichen Struktur definiert und werden von AutoCAD automatisch geschrieben, müssen also nicht "per Hand" kodiert werden. Um die Schraffuren für Revit vorbereiten zu können, ist es allerdings wichtig zu wissen, wie eine Schraffurdefinition aufgebaut ist:

*1. Zeile:* Titel- Beginnt mit einem Sternchen und enthält maximal 31 Zeichen sowie eine optionale Beschreibung *\*Name der Schraffur, Beschreibung* 

*Ab der 2. Zeile bis zur nächsten Titelzeile:* Definition - mindestens eine Zeile mit der Schraffurdefinition in Form von Winkeln, Koordinaten sowie Linientyp

*Winkel, x-Ursprung,y-Ursprung, delta-x,delta-y,dash-1,dash-2, …* 

Sofern Sie AutoCAD auf Ihrem Rechner installiert haben, sollten sich die .pat Dateien im folgenden Verzeichnis befinden: C:\Program Files\Autodesk\AutoCAD 2017\UserDataCache\de-de\Support Alternativ können Sie Ihren Rechner nach \*.pat Dateien durchsuchen, oder auch eine Schraffurdatei aus dem Internet hinunterladen.

Werfen wir einen Blick in die acadiso.pat Datei, werden wir sehen dass dort alle AutoCAD-Schraffuren enthalten sind. Diese müssen einzeln ins Revit übertragen werden.

\*GOST\_GROUND,Boden 45, 0, 0, 10, -10, 20 45, 3, 0, 10, -10, 20 45, 6, 0, 10, -10, 20 \*GRASS, Grasfläche 90, 0, 0, 17.96051224, 17.96051224, 4.7625, -31.15852448 45, 0, 0, 0, 25.4, 4.7625, -20.6375 135, 0, 0, 0, 25.4, 4.7625, -20.6375 \*GRATE, Gitterfläche 0, 0, 0, 0, 0.79375 90, 0, 0, 0, 3.175

Technische Information BIM Nr. 06/2016

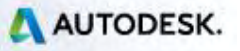

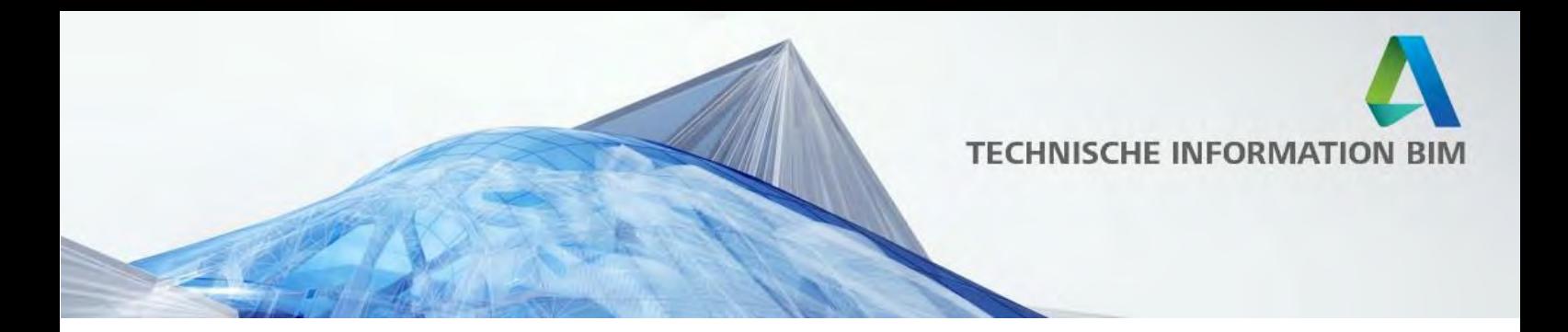

Die Definition für die gewünschte Schraffur anschließend in eine neuen Textdatei kopiert und um folgende Angaben ergänzt:

**;%UNITS=MM**  \*GRASS, Grasfläche **;%TYPE=DRAFTING**  90, 0, 0, 17.96051224, 17.96051224, 4.7625, -31.15852448 45, 0, 0, 0, 25.4, 4.7625, -20.6375 135, 0, 0, 0, 25.4, 4.7625, -20.6375

Die erste Zeile ;%UNITS=MM definiert die Einheiten, in der die Schraffurdatei erstellt wurde.

Die Zeile ;%TYPE=DRAFTING definiert die Art des Musters in Revit, in diesem Fall handelt es sich um ein Muster vom Typ Zeichnen, für ein Modellmuster würde hier %TYPE=MODEL stehen.

Die Datei kann nun mit der Endung .pat gespeichert und in Revit geladen werden, hierbei ist es wichtig dass in dem Revit-Dialog der gleiche Mustertypgewählt wird, der auch in der .pat Datei definiert wurde.

Im Revit-Dialog kann bei Bedarf der Importmaßstab des Füllmusters angepasst werden.

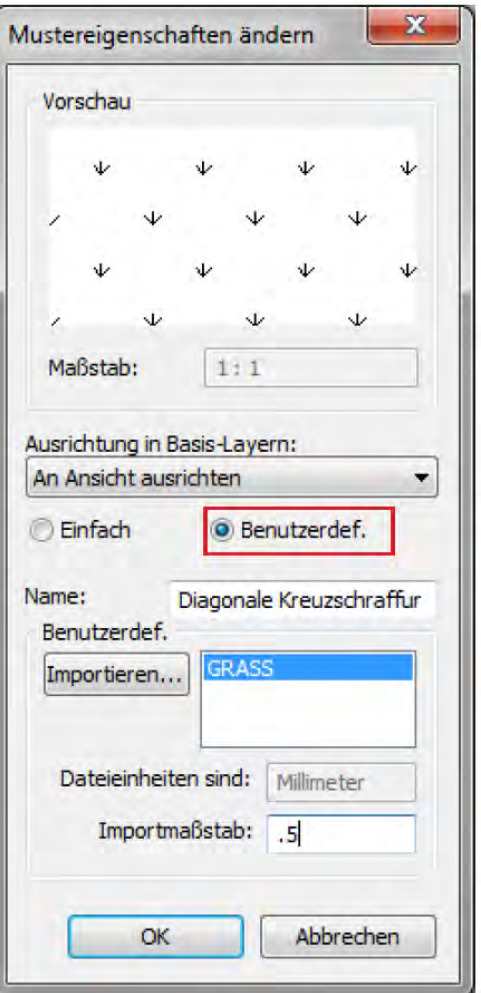

Erstellung von Präsentationsplänen in Revit

Technische Information BIM Nr. 06/2016

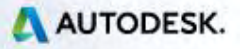

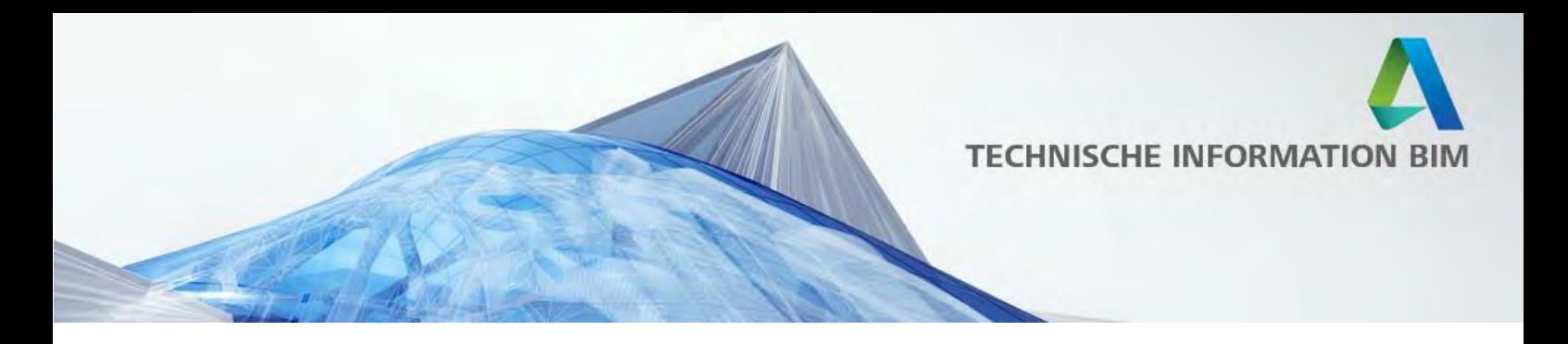

### <span id="page-12-0"></span>**Materialien**

Materialien in Revit regeln nicht nur die grafische Darstellung der Elemente, denen sie zugewiesen sind, sondern können auch wichtige Informationen zu physikalischen und thermischen Eigenschaften, die für Berechnungen und Simulationen genutzt werden.

Der Materialeditor befindet sich in der Registerkarte Verwalten:

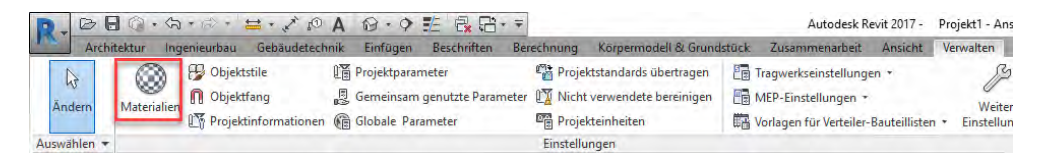

Der Materialeditor verfügt über mehrere Eigenschaftengruppen, die in Reitern gruppiert sind und teilweise über wiederverwendbare Materialobjekte (Assets) gesteuert werden.

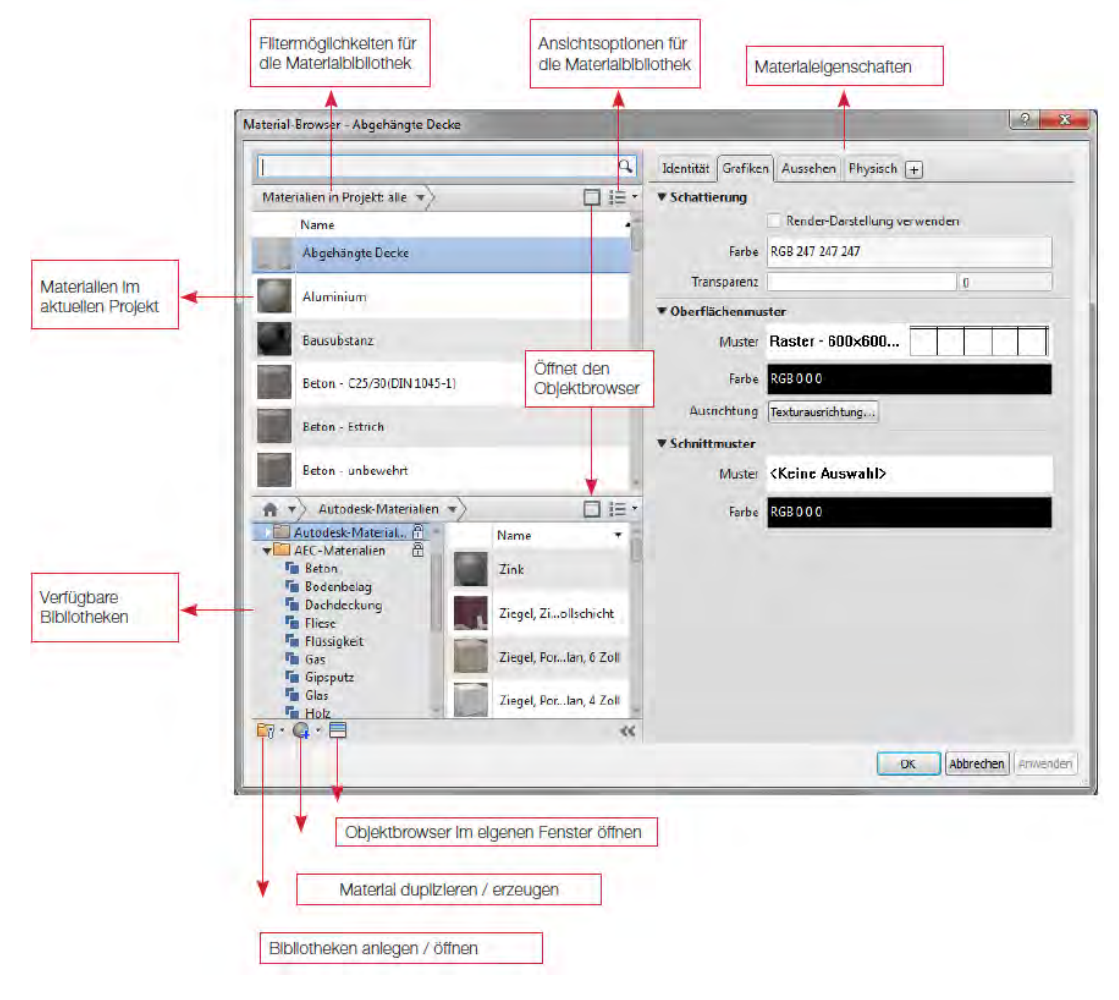

Technische Information BIM Nr. 06/2016

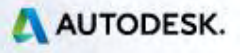

# **TECHNISCHE INFORMATION BI**

Jedes Material besitzt die Reiter *Identität, Grafiken und Aussehen*, und kann auch noch die Reiter *Physisch und Thermisch* besitzen, sofern diese Objekteigenschaften zugewiesen wurden.

Unter Identität finden sich allgemeine Informationen über das Material, wie die genaue Beschreibung, Kommentare, Schlüsselwörter (für ein leichteres Auffinden des Materials über die Suchfunktion im Materialbrowser) oder auch Angaben zum Hersteller, Kosten etc.

Der Reiter *Grafiken* enthält Angaben über die Repräsentation des Materials in schattierten Ansichten.

- Schattierung: hier wird die Farbe ausgewählt, die in schattierten Ansichten als Oberflächenfarbe angezeigt wird. Alternativ kann hier die Option "Render Darstellung verwenden" gewählt werden, in diesem Fall werden die Einstellungen aus dem Reiter "Aussehen" übernommen. - Oberflächenmuster: ist ein Füllmuster vom Typ "Modell" und wird zusätzlich zu der gewählten

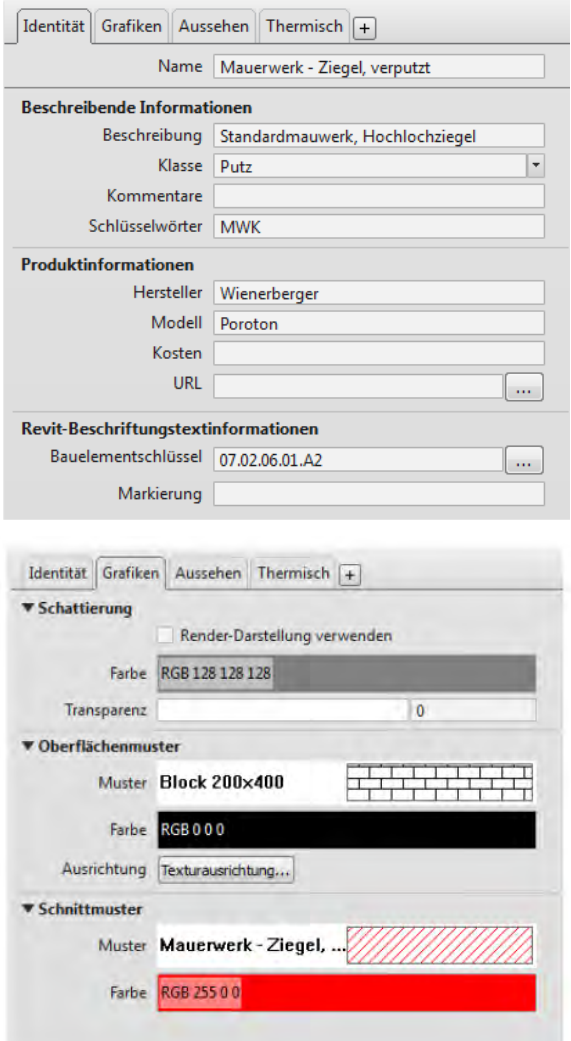

Schattierungsfarbe in schattierten Ansichten sowie bei verdeckter Liniendarstellung und im Drahtmodell angezeigt.

- Schnittmuster: ist ein Füllmuster vom Typ "Zeichnen" und wird auf allen Schnittflächen des Objekts angezeigt.

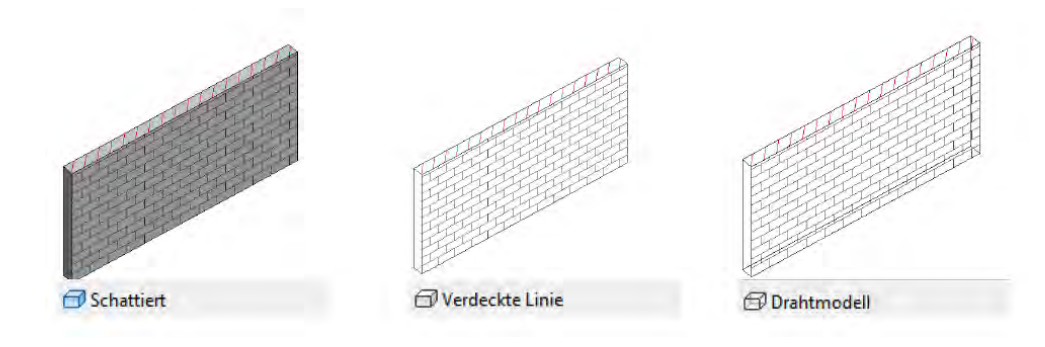

Technische Information BIM Nr. 06/2016

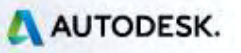

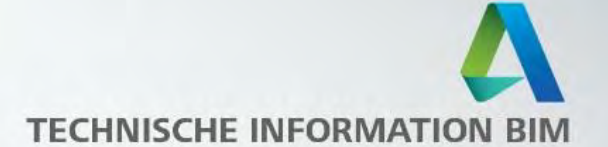

Hinwels, dass es sich um Materialobjekt handelt und dass dieses bisher bei keinen anderen Materiallen verwendet wurde. Ändern Sie ein Materialobiekt, beeinflussen Sie alle Materiallien, die dieses Objekt ebenfalls nutzen.

Unter *Aussehen* wird die realistische sowie gerenderte Darstellung des Materials gesteuert.

Während die ersten Beiden Tabs (Identität und Grafiken) nur innerhalb des Projekts existieren, gehört Aussehen zu dem Materialobjekten, die aus der Objektbibliothek geladen werden können. Unter Informationen können auch hier wieder Neben dem Namen auch die genauere Beschreibung sowie Schlüsselwörter eingetragen werden, die das Auffinden des Materialobjekts in der Bibliothek erleichtern.

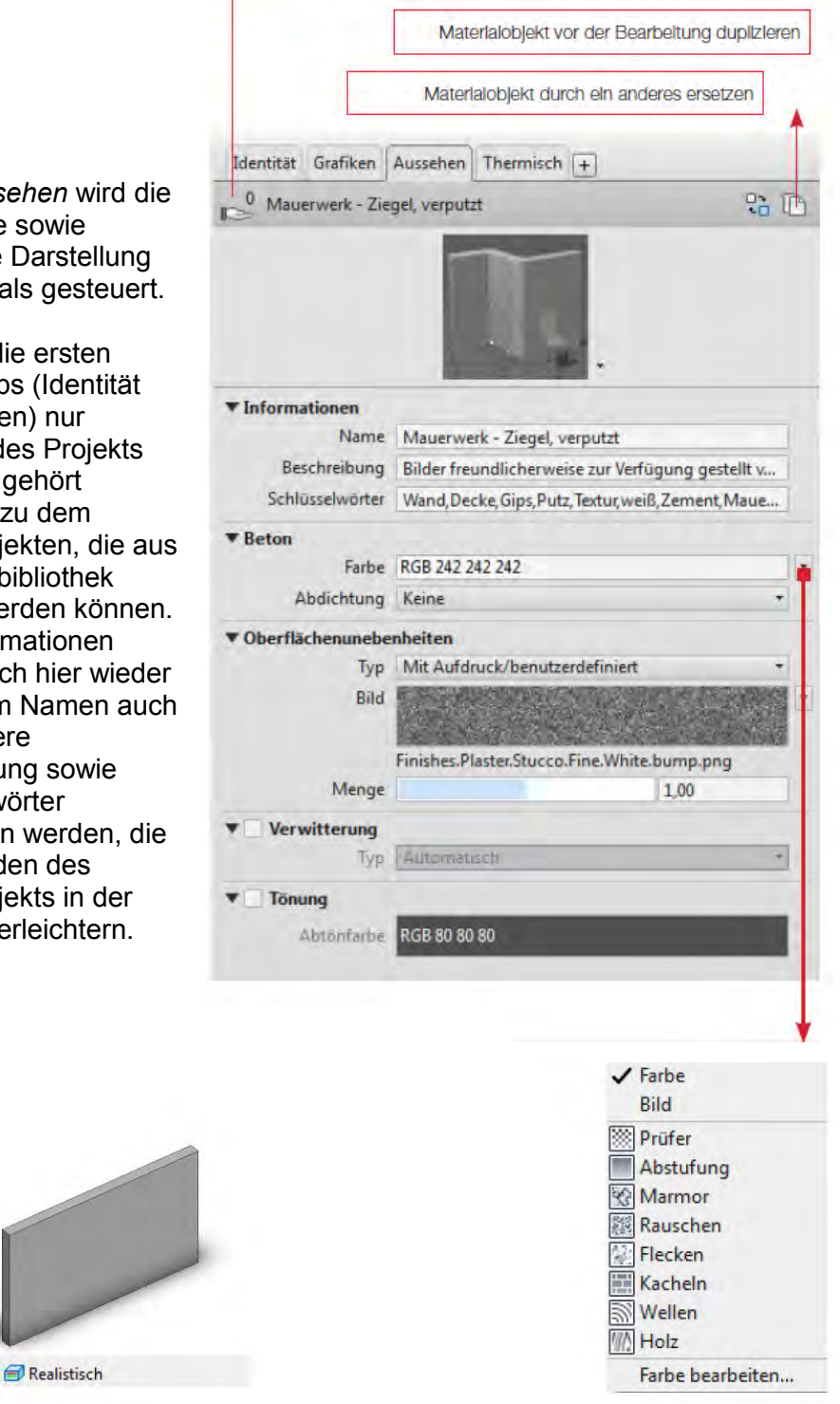

Technische Information BIM Nr. 06/2016

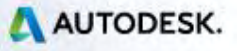

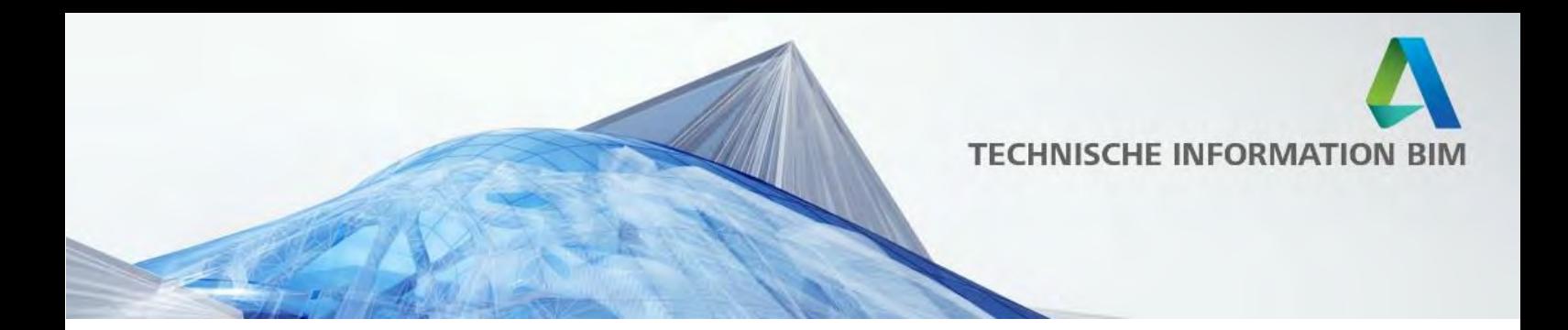

- Farbe: da die Materialobjekte eine gewisse Intelligenz in Form von Voreinstellungen besitzen, weiß der Dialog in diesem Fall, dass es sich um eine Betonoberfläche handelt. Wir können hier entweder einen Farbwert angeben, oder auch ein Bild bzw. eine Textur auswählen.

- Oberflächenunebenheiten: hier kann ebenfalls per Bild oder Textur die Struktur der Oberfläche gesteuert werden, die viel zu einem realistischen Renderingergebnis beiträgt. Über den Regler Menge kann die genaue Ausprägung der Textur bestimmt werden.

- Verwitterung: ist eine neue Funktion, die man sonst nur aus professionellen Rendering-Programmen kennt und lässt die gerenderte Oberfläche durch Unregelmäßigkeiten natürlicher aussehen.

- Tönung: hellt oder dunkelt die Farbe bzw. die Oberflächentextur

Die Tabs Thermisch und Physisch sind optional und ebenfalls über Materialobjekte gesteuert. Sofern sie nicht bereits vorhanden sind, können Sie durch Klicken auf das + Symbol hinzugefügt werden. Dabei werden Sie aufgefordert, sich ein Materialobjekt aus der mitgelieferten Bibliothek auszuwählen.

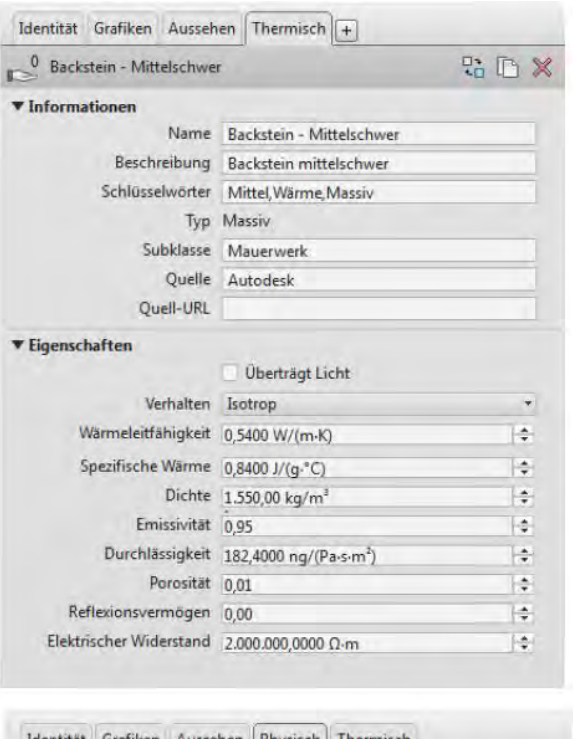

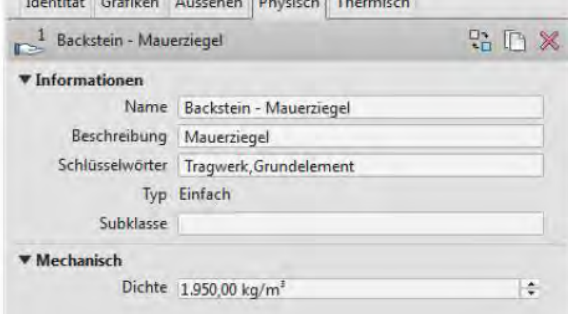

Erstellung von Präsentationsplänen in Revit

Technische Information BIM Nr. 06/2016

AUTODESK.

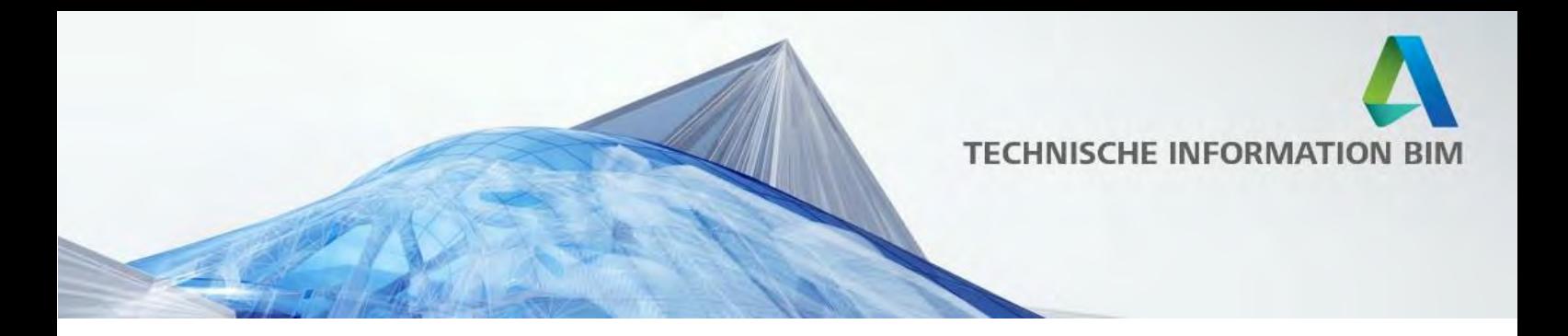

# <span id="page-16-0"></span>**Darstellungsoptionen in Revit**

Die grafische Darstellung wird in Revit durch eine Reihe an Optionen geregelt, die in gegenseitiger Abhängigkeit stehen und sich aufgrund ihrer Hierarchie auch überschreiben können.

In folgender Pyramide ist dieser Hierarchie visuell dargestellt: Einstellungen, die höher liegen, überschreiben automatisch alle tiefer liegenden Einstellungen.

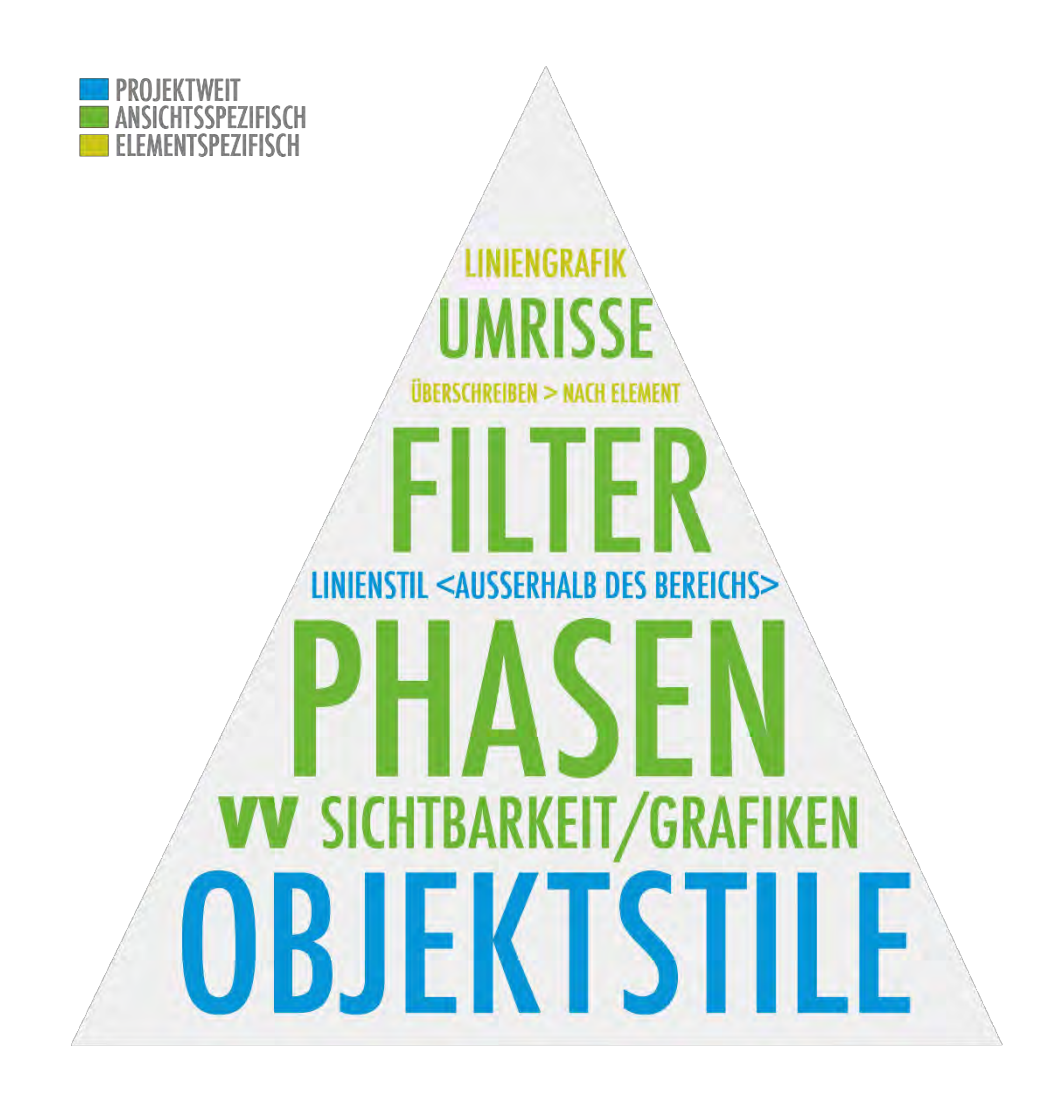

Technische Information BIM Nr. 06/2016

![](_page_16_Picture_7.jpeg)

![](_page_17_Picture_0.jpeg)

# <span id="page-17-0"></span>**Objektstile**

**B** Objektstile

steuern projektweit die Darstellung der jeweiligen Elementkategorien und werden von allen nachfolgenden Darstellungsoptionen überschrieben. Objektstile sind unter der Registerkarte Verwalten zu finden:

![](_page_17_Picture_88.jpeg)

Der Dialog verfügt über 4 Registerkarten:

Modellobjekte: das Hauptfenster der Objektstile bietet die Einstellungsmöglichkeiten für alle dreidimensionalen Objekte im Modell nach Kategorie bzw. Unterkategorie. Hier können die Linienstärken, -farben und -muster festgelegt werden, wobei nicht-schneidbare Revit-Kategorien in der Spalte Linienstärke ausgegraut sind

In diesem Dialog kann auch ein Material zugewiesen werden, das automatisch auf die Objekte angewendet wird, sofern diesen kein anderes Material in der Familie zugewiesen wurde.

Beschriftungsobjekte: sind alle zweidimensionalen Detail- und Beschriftungselemente in Revit und bieten ähnliche Einstellungsmöglichkeiten wie Modellobjekte bis auf die Schnittlinienstärke, da sie nicht logischerweise nicht geschnitten werden können.

Berechnungsmodellobjekte: sind für die statischen und haustechnischen Berechnungen relevant

Importierte Objekte: hier kann die Darstellung von importierten oder verlinkten Objekten wie z.B. DWG Dateien gesteuert werden

Technische Information BIM Nr. 06/2016

![](_page_17_Picture_13.jpeg)

![](_page_18_Picture_0.jpeg)

![](_page_18_Picture_1.jpeg)

Die Objektstile legen die projektweiten Einstellungen fest und sollten daher immer als Ausgangspunkt für die Einstellungen der grafischen Darstellung dienen.

Wie schon eingangs erwähnt, sind die Kategorien in Revit fest vordefiniert - Sie können weder umbenannt noch ergänzt werden.

Jeder Kategorie können allerdings Unterkategorien zugewiesen werden, die uns eine feinere Steuerung ermöglichen. Einige Unterkategorien sind bereits standardmäßig vorhanden, bei Bedarf können sie allerdings auch direkt in den ladbaren bzw. projektfamilien Familien angelegt werden.

Um eine Unterkategorie zu erzeugen, folgen Sie folgenden Schritten: 1. Öffnen Sie die Familie, in der Sie die Kategorie hinzufügen möchten 2. Öffnen Sie den Dialog Objekstile (Registerkarte Verwalten, analog zur

Projektumgebung)

3. Erstellen Sie eine Unterkategorie über den Dialog *Unterkategorie ändern*  rechts unten

![](_page_18_Picture_93.jpeg)

4. Wählen Sie nur in einer beliebigen Ansicht die Objekte, die Sie dieser Unterkategorie zuweisen möchten, und wählen Sie die gewünschte Unterkategorie im Eigenschaftenfenster aus:

![](_page_18_Picture_94.jpeg)

5. Laden Sie anschließend die Familie in ein Projekt – die Unterkategorie wird nun in allen Dialogen verfügbar sein.

![](_page_18_Picture_14.jpeg)

![](_page_19_Picture_0.jpeg)

Es sorgt oft für Missverständnisse, dass die *Objektstile* auch in der Projektumgebung über das "Unterkategorie ändern" verfügen, da dies zur Annahme verleitet, man könnte in der Projektumgebung ebenfalls Unterkategorien für bspw. Systemfamilien zuweisen, was leider nicht zutrifft.

Diese Option wird in zwei Fällen benötigt:

- Bei der Erstellung von Projektfamilien wird die Projektumgebung und nicht der Familieneditor genutzt, daher wird hier auch auf die Projekt-Objektstile zurückgegriffen. Die Unterkategorien für die Projektfamilien können daher in dem Dialog definiert werden.

- Bei verlinkten Revit-Dateien werden die benutzerdefinierten Unterkategorien nicht in das Hauptprojekt übernommen. Wenn Sie den Revit-Link über die Einstellungen aus dem Hauptprojekt steuern möchten (Standardeinstellung), können Sie sich die fehlenden Unterkategorien in Ihrem Projekt erstellen - Sie müssen nur darauf achten, dass der Name gleich lautet.

![](_page_19_Picture_7.jpeg)

![](_page_20_Picture_0.jpeg)

### <span id="page-20-0"></span>**Sichtbarkeit / Grafiken**

Die Einstellungen im Dialog Sichtbarkeit/Grafik setzen ansichtsspezifisch die Objektstile außer Kraft.

Sie können auf drei Arten aufgerufen werden:

- Sichtbarkeit/ Grafiken - Register Ansicht > Gruppe Grafik >
- Eigenschaftenfenster der aktuellen Ansicht:

```
Überschreibungen Sichtbarkeit/Grafiken
                                   Bearbeiten...
```
-Tastaturkürzel VV bzw. VG (Visibility Graphics)

Das Dialogfenster ähnelt auf den ersten Blick sehr den Objektstilen und verfügt über die gleichen Registerkarten, bietet allerdings einige zusätzlichen Einstellungsmöglichkeiten für die Modellkategorien:

![](_page_20_Picture_64.jpeg)

-

![](_page_20_Picture_12.jpeg)

![](_page_21_Picture_0.jpeg)

Muster: In Sichtbarkeit / Grafiken können nicht nur Linienstile für Projektion und Schnitt festgelegt werden, sondern auch die zugehörigen Muster überschrieben werden. Sofern kein Muster ausgewählt wird, zeigt das Element das Muster aus dem ihm zugewiesenen Material (siehe Kapitel Materialien) an. Elemente, die kein Oberflächenmaterial besitzen oder nicht geschnitten werden können sind ausgegraut.

Transparenz: legt die Transparenz einer ganzen Objektkategorie fest, beispielsweise der Decken.

Halbton: stellt die Kategorie grau dar. Der genauen Grauwert kann unter Verwalten > Weitere Einstellungen > Halbton / Unterlage gesteuert werden.

![](_page_21_Picture_4.jpeg)

Detaillierungsgrad: grundsätzlich wird der Detaillierungsgrad von den Ansichtseigenschaften festgelegt (im Eigenschaftenfenster der Ansicht bzw. am unteren Rand des Ansichtsfenster).

![](_page_21_Picture_6.jpeg)

In Sichtbarkeit / Grafiken kann der Detaillierungsgrad unabhängig von der Ansichtseinstellung für bestimmte Kategorien überschrieben werden.

Basis-Layer sind eine oft übersehene Funktionalität und steuern die Darstellung der einzelnen Schichten in Systemfamilien wie Wänden oder Decken.

Diese Einstellungen sind ebenfalls ansichtsspezifisch und aus dem Dialog Sichtbarkeit/Grafiken aufzurufen:

![](_page_21_Figure_10.jpeg)

Technische Information BIM Nr. 06/2016

![](_page_21_Picture_13.jpeg)

![](_page_22_Picture_0.jpeg)

Die Einstellungsmöglichkeiten werden hier anhand einer mehrschaligen Wand verdeutlicht. Der Aufbau der mehrschaligen Systemfamilien unter Typ Bearbeiten > Konstruktion vorgegeben. Die Wand in unserem Beispiel weiter unten hat den folgenden Aufbau:

![](_page_22_Picture_88.jpeg)

Darstellung der Wand mit der Standardeinstellung (wie oben):

![](_page_22_Picture_4.jpeg)

Darstellung Wand nach Ändern der Linienstärke für Nichttragende Schicht [4] von 1 auf 2:

Darstellung der Wand nach Deaktivierung der Schnittlinienstile (die einzelnen Schichten werden nicht dargestellt, sondern die ganze Wand erhält den Linienstil aus Sichtbarkeit/Grafiken > Kategorie Wände > Schnittlinienstil)

![](_page_22_Picture_8.jpeg)

Die Darstellung Wandverschneidungen wird ebenfalls in dem Basis-Layer Dialog über die Option *Kenrschichtbereinigung* gesteuert. Hier stehen uns vier Optionen zur Verfügung:

![](_page_22_Figure_10.jpeg)

Technische Information BIM Nr. 06/2016

![](_page_22_Picture_13.jpeg)

![](_page_23_Picture_0.jpeg)

*Standard* entspricht i.d.R. der Option *Keine Kante* und sorgt dafür, das die Kernschichten mit gleicher Schraffur und gleicher Funktion nahtlos in einander übergehen.

Funktion verwenden sorgt dafür, dass die Trennungslinie der Kernschicht immer dargestellt wird. Dabei wird die Linienstärke der Kernschicht verwendet.

Bei Allgemeinen Kantenstil verwenden wird werder auf die Funktion noch auf das Material Rücksicht genommen, sondern alle Kernschichten werden an ihren Stößen mit dem Standardlinienstil dargestellt.

![](_page_23_Picture_6.jpeg)

![](_page_23_Figure_7.jpeg)

![](_page_23_Figure_8.jpeg)

![](_page_23_Picture_9.jpeg)

![](_page_24_Picture_0.jpeg)

#### <span id="page-24-0"></span>**Phasen**

sind ein wichtiges Konzept in Revit und werden speziell bei Umbauprojekten oder komplexen Projekten mit mehreren Bauabschnitten eingesetzt. Sie ermöglichen die Darstellung zeitversetzter Planung und erleichtern somit die Planableitung für die einzelnen Phasen.

Die Phasen können unter Verwalten > Phasen eingestellt werden:

![](_page_24_Picture_4.jpeg)

In dem Dialog können nicht nur Phasen erstellt werden, sondern auch die Phasenfilter sowie die grafischen Überschreibungen festgelegt werden:

![](_page_24_Picture_77.jpeg)

Die Überschreibungen setzen alle bisher diskutierten Einstellungen in Objektstilen sowie Sichbarkeit / Grafiken außer Kraft.

Technische Information BIM Nr. 06/2016

![](_page_24_Picture_10.jpeg)

![](_page_25_Picture_0.jpeg)

Alle Elemente in einem Projekt können einer Phase zugewiesen werden und werden je nach dem Phasenfilter angezeigt, nicht angezeigt oder überschrieben:

![](_page_25_Figure_2.jpeg)

![](_page_25_Picture_3.jpeg)

Phasenfilter werden oft auch verwendet, um alle Materialien in einem Projekt zu überschreiben, um beispielsweise ein Rendering im "Styropor-Look" zu erstellen. Erstellen Sie einfach einen neuen Phasenfilter, legen Sie fest welche Phasen überschrieben werden sollen und definieren Sie anschließend eine neue Grafische Überschreibung mit dem gewünschten Material.

![](_page_25_Picture_7.jpeg)

![](_page_26_Picture_0.jpeg)

# <span id="page-26-0"></span>**Linienstil <Außerhalb des Bereiches>**

Dieser spezielle Linienstil wird immer dann verwendet, wenn die Ansichtstiefe eines Grundrisses unterhalb der unteren Bezugsebene liegt.

Um die Darstellung dieser Elemente zu ändern, kann der Linienstil angepasst werden:

![](_page_26_Picture_52.jpeg)

![](_page_26_Figure_5.jpeg)

Technische Information BIM Nr. 06/2016

![](_page_26_Picture_8.jpeg)

![](_page_27_Picture_0.jpeg)

### <span id="page-27-0"></span>**Filter**

Mit Hilfe von Filtern können nicht nur Elemente abhängig von Ihren Eigenschaften aus dem Modell herausgefiltert werden, sondern in Folge auch mit einer anderen Darstellung versehen werden, wie hier z.B. die Außenwände:

![](_page_27_Figure_3.jpeg)

Filter werden oft auch für Brandschutzpläne angewendet, um beispielsweise alle Wände nach Ihrer Brandschutzklasse automatisch einzufärben.

Technische Information BIM Nr. 06/2016

Erstellung von Präsentationsplänen in Revit

------------------------------------

![](_page_27_Picture_7.jpeg)

![](_page_28_Picture_0.jpeg)

# <span id="page-28-0"></span>**Überschreiben > Nach Element**

Jedes Element kann über das Kontextmenü (Element auswählen > Rechtsklick) überschrieben werden. Diese Option ist allerdings später schwer nachvollziehbar und sollte daher

nur in Ausnahmefällen genutzt werden.

![](_page_28_Figure_4.jpeg)

![](_page_28_Picture_5.jpeg)

Technische Information BIM Nr. 06/2016

![](_page_28_Picture_8.jpeg)

![](_page_29_Picture_0.jpeg)

# <span id="page-29-0"></span>**Umrisse**

Die Option Umrisse, zu finden in den Grafikdarstellungsoptionen jeder Ansicht, versucht alle wichtigen Gebäudekanten zu erkennen und sie in dem gewünschten Linienstil darzustellen.

![](_page_29_Picture_29.jpeg)

Technische Information BIM Nr. 06/2016

![](_page_29_Picture_6.jpeg)

![](_page_30_Picture_0.jpeg)

## <span id="page-30-0"></span>**Liniengrafik**

Um gezielt einige Linien in einer bestimmten Ansicht zu überschrieben, kann das Werkzeug Linienkrafik genutzt werden: mit diesem können alle gewünschten Kanten abgeklickt werden und werden.

Hierbei werden keine neuen Linien erzeugt, sondern lediglich die Darstellung der Kanten verändert – verändert sich die Objektgeometrie, werden selbstverständlich auch die überschriebenen Kanten automatisch angepasst.

![](_page_30_Picture_4.jpeg)

Technische Information BIM Nr. 06/2016

![](_page_30_Picture_7.jpeg)

![](_page_31_Picture_0.jpeg)

# <span id="page-31-0"></span>**Ansichtsoptionen in Revit**

Alle Ansichten in Revit sind im Grunde einfach Ausschnitte aus dem 3D Modell – daher ist es wichtig zu wissen, wie diese Ausschnitte genau funktionieren, um ihre Darstellung auch richtig steuern zu können.

### <span id="page-31-1"></span>**Grundrisse**

sind horizontale Ausschnitte aus dem Modell und werden durch eine Schnittebene sowie einen gewissen Ansichtsbereich über / unter dieser bestimmt.

Diese Einstellungen befinden sich in den Ansichtseinstellungen unter *Ansichsbereich*.

Neben der Ober- und Unterkaten kann hier auch eine Ansichtstiefe eingestellt werden – alle Elemente zwischen der Unterkante und Ansichtstiefe werden mit dem Linienstil <Außerhalb des Bereichs> angezeigt. Diese Option ist beispielsweise sehr nützlich, um die Fundamente oder andere relevanten Elemente einzublenden.

![](_page_31_Figure_7.jpeg)

![](_page_31_Picture_10.jpeg)

![](_page_32_Picture_0.jpeg)

#### <span id="page-32-0"></span>**Deckenpläne**

ähneln sehr den Grundrissen, zeigen allerdings von der Schnittebene aus gesehen nur die darüber liegenden Elementen an:

![](_page_32_Figure_3.jpeg)

Neben dem Ansichtsbereiche, können für Grundrisse und Deckenplänen auch Unterlagen eingestellt werden.

Die Elemente in dem angegebenen Bereich werden im Halbton angezeigt und können nicht selektiert werden, bieten aber die Möglichkeit, andere Bereiche schnell und einfach mit einzublenden:

![](_page_32_Picture_47.jpeg)

Technische Information BIM Nr. 06/2016

![](_page_32_Picture_9.jpeg)

![](_page_33_Picture_0.jpeg)

# <span id="page-33-0"></span>**Schnitte**

werden durch eine Schnittebene definiert, sowie einen Zuschnittsbereich, der auch manuell direkt in der Zeichnung angepasst werden kann:

![](_page_33_Figure_3.jpeg)

Technische Information BIM Nr. 06/2016

![](_page_33_Picture_6.jpeg)

![](_page_34_Picture_0.jpeg)

Seit Revit 2017 kann für Schnitte und Ansichten auch die sogenannte Tiefenabschwächung definiert werden, die weiter von der Schnittebene entfernte Elemente heller darstellt und somit eine realistischere Darstellung erzielt:

![](_page_34_Figure_2.jpeg)

![](_page_34_Figure_3.jpeg)

# <span id="page-34-0"></span>**Ansichten**

Ähneln sehr den Schnitten und bieten weitgehend die gleichen Optionen. Außenansichten haben standardmäßig keinen Zuschnittsbereich aktiviert, dieser kann allerdings in den Ansichtseigenschaften der Ansicht aktiviert werden.

![](_page_34_Picture_8.jpeg)

![](_page_35_Picture_0.jpeg)

# <span id="page-35-0"></span>**Tipp: Warum sehe ich Element XY nicht?**

In Grundrissen werden nur Elemente angezeigt, die auch wirklich von der Schnittebene geschnitten werden **–** das führt zu dem Phänomen, dass ein Träger, der eigentlich noch innerhalb des Ansichtsbereichs liegt, nicht im Grundriss angezeigt wird.

Dies kann auf folgende Arten beeinflusst werden:

Anpassen der Familien (z.B: Träger):

- Öffnen Sie die Trägerfamilie im Familieneditor
- Gehen Sie in die Frontansicht und zeichnen Sie eine Symbollinie von der Referenzebene nach unten. Die Länge soll 3-4 m betragen, so dass diese Linie auf jeden Fall von der Schnittebene geschnitten wird. Stellen Sie die Sichtbarkeit der Linie anschließend nur auf Grundriss um zu vermeiden, dass sie in Schnitten angezeigt wird.
- Sobald Sie nun die Familie zurück ins Projekt laden, wird der Träger im Grundriss angezeigt. Um die Darstellung des Linienstils zu beeinflussen, überschreiben Sie die Unterkategorie, in der die Trägergeometrie erstellt wurde:

![](_page_35_Picture_8.jpeg)

Technische Information BIM Nr. 06/2016

![](_page_35_Picture_11.jpeg)

![](_page_36_Picture_0.jpeg)

Bei komplexeren Familien kann anstatt des Überschreibens der Unterkategorie folgender Workflow angewendet werden:

- Schalten Sie die Familieneditor die Sichtbarkeit der 3D-Geometrie für den Grundriss/Deckenplan aus
- Zeichnen Sie nun eine Detaillinie im Grundriss, die nur den Umriss darstellt, den Sie in Ihrem Plan sehen möchten. Weisen Sie diese Linie einer bestimmten Unterkategorie zu, um Ihre

![](_page_36_Picture_118.jpeg)

Darstellung im Projekt steuern zu können.

#### Diese Methode funktioniert nur für ladbare und schneidbare Familien!

In allen anderen Fällen kann die Funktion Verdeckte Linien nützlich sein. Diese können in den Ansichtseigenschaften aktiviert werden und liefern unterschiedliche Resultate je nach der Ansichtsdisziplin:

![](_page_36_Picture_119.jpeg)

Standardanzeigestil für ... Keine

I.d.R. wird die Option *Alle* zu viele Linien anzeigen. Die *Option Nach Disziplin* kann, muss aber nicht das gewünschte Resultat liefern.

Die Darstellung kann allerdings auch manuell beeinflusst werden: in der Registerkarte Ansicht befinden sich Werkzeuge, die das selektive Anzeigen bzw. Entfernen von verdeckten Linien ermöglichen:

ili  $\mathbf{H}$ 

Technische Information BIM Nr. 06/2016

Verdeckte Linien anzeigen Verdeckte Linien entfernen

![](_page_36_Picture_15.jpeg)

![](_page_37_Picture_0.jpeg)

Es gibt allerdings auch Fälle, in denen man nur einige bestimmten Kanten anzeigen möchte. Hierfür gibt es einen kleinen Trick:

- Wechseln Sie zum Drahtmodell oder stellen Sie die Unterlage so ein, dass die gewünschten Objekte in Ihrer Ansicht sichtbar sind
- Wählen Sie nun das Liniengrafik Werkzeug aus und klicken Sie mit dem gewünschten Linienstil die Kanten ab, die Sie darstellen möchten

Wenn Sie anschließend die Unterlage ausschalten bzw. die Ansichtseinstellung ändern, bleiben die von Ihnen gewählten Kanten dennoch sichtbar – und sind natürlich auch nach wie vor mit dem Element verknüpft, so dass sie sich auch bei Änderungen im Modell anpassen.

![](_page_37_Picture_5.jpeg)

![](_page_37_Figure_6.jpeg)

Technische Information BIM Nr. 06/2016

![](_page_37_Picture_9.jpeg)

![](_page_38_Picture_0.jpeg)

# <span id="page-38-0"></span>**Vorlagen**

Mit Hilfe von Vorlagen können umfangreiche Einstellungen so gespeichert werden, dass sie bei zukünftigen Projekten viel Arbeit ersparen.

Die Ansichtseinstellungen können in Ansichtsvorlagen gespeichert werden. Dies geschieht am einfachsten direkt aus einer angepassten Ansicht heraus – klicken Sie die Ansicht im Projektbrowser mit der rechten Maustaste an und wählen Sie *Ansichtsvorlage aus Ansicht erstellen*:

![](_page_38_Picture_56.jpeg)

Im darauffolgenden Fenster können bestimmte Einstellungen ausgeschlossen werden:

![](_page_38_Picture_57.jpeg)

Die Ansichtsvorlagen können anschließend entweder angewendet oder zugewiesen werden.

Technische Information BIM Nr. 06/2016

![](_page_38_Picture_10.jpeg)

![](_page_39_Picture_0.jpeg)

#### Das Zuweisen der Ansichtsvorlage erfolgt im Eigenschaftenfenster:

![](_page_39_Picture_107.jpeg)

Hierbei wird die Ansichtsvorlage fest mit der Ansichtsvorlage verbunden. Alle Einstellungen, die von der Ansichtsvorlage gesteuert werden, werden daraufhin ausgegraut und können nur in der Vorlage geändert werden.

Bei dem Anwenden von Vorlageneigenschaften werden alle Einstellungen übertragen, ohne allerdings die Ansicht mi der Vorlage fest zu verknüpfen. Die Vorlagen kann durch einen Rechtsklick auf die entsprechende Ansicht im Projektbrowser oder auch über den Menüpunkt *Ansicht > Ansichtsvorlagen* auf die aktuelle Ansicht angewendet werden.

![](_page_39_Picture_5.jpeg)

Änderungen an Vorlagen werden in diesem Fall nicht automatisch auf die Ansicht übertragen, sondern müssen bei Bedarf erneut angewendet werden.

Ansichtsvorlagen sind ein wichtiger Bestandteil der Projektvorlagen in Revit.

![](_page_39_Picture_10.jpeg)

![](_page_40_Picture_0.jpeg)

Die *Projektvorlagen* sind im Grunde Projektdatei ohne Modellinhalt und tragen die Dateiendung .rte.

Eine Projektvorlage kann entweder aus einem fertigen Projekt erstellt werden, aus dem alle nicht benötigten Elemente und Inhalte gelöscht wurden. Ein solches Projekt kann dann direkt als eine Vorlage gespeichert werden:

![](_page_40_Picture_3.jpeg)

Die zweite Möglichkeit für die Erstellung einer Projektvorlage ist es, eine Vorlage von Anfang in Revit zu konfigurieren. Hierzu kann auch in dem Dialog *Revit > Neues Projekt* eine Projektvorlage entweder anhand einer vorhandenen Vorlage oder sogar komplett ohne Vorlage erstellt werden:

![](_page_40_Picture_74.jpeg)

Bestimmte Einstellungen können auch zwischen zwei offenen Projekten über die Funktion Projektstandards übertragen synchronisiert werden:

![](_page_40_Picture_75.jpeg)

Technische Information BIM Nr. 06/2016

![](_page_40_Picture_10.jpeg)

![](_page_41_Picture_0.jpeg)

Die Projektvorlage enthält im Groben:

#### **Ansichtsvorlagen**

**Alle relevanten Einstellungen**, die nicht in Ansichtsvorlagen gespeichert werden, inkl. Linienstilen, Schraffuren etc.

Tipp: Revit speichert auch die zuletzt genutzten Einstellungen für viele Werkzeuge mit. Um ein Verhalten dauerhaft umzustellen, z.B. die Erstellung von tragenden Wänden in Bezüge auf die Höhe und nicht die Tiefe zu ändern, zeichnen Sie eine Wand mit der neuen Einstellung in der Vorlage. Löschen Sie die Wand anschließend – die Einstellung bleibt dennoch vorhanden und wird zur Standardeinstellung für alle Wände, die in dieser Vorlage erstellt werden.

#### **Familien**

In der Vorlage können häufig genutzte ladbare Familie abgelegt werden, sowie natürlich auch Systemfamilien erstellt werden. Es sollte allerdings darauf geachtet werden, die Vorlage nicht zu überladen und nur die wirklich notwendigen Familien mit zu speichern.

Die Projektvorlage kann schließlich unter Revit > Optionen hinterlegt werden und steht daraufhin beim Programmstart zur Verfügung:

![](_page_41_Figure_8.jpeg)

Technische Information BIM Nr. 06/2016

![](_page_41_Picture_11.jpeg)

![](_page_42_Picture_0.jpeg)

# <span id="page-42-0"></span>**Power Tipps für Präsentationen**

# <span id="page-42-1"></span>**Schattierte Ansichten**

Folgende Einstellungen bewirken eine ansprechende Darstellung von schattierten Ansichten: Grafikdarstellungsoptionen

<span id="page-42-2"></span>![](_page_42_Picture_92.jpeg)

Technische Information BIM Nr. 06/2016

Erstellung von Präsentationsplänen in Revit

![](_page_42_Picture_7.jpeg)

 $\backsim$  1

![](_page_43_Picture_0.jpeg)

### **Styropormodell**

Das Revit-Modell verfügt i.d.R. bereits in einer frühen Phase über eine Reihe von Materialien, die nicht unbedingt bei jeder Darstellung gezeigt werden sollen.

Mit einem einfachen Trick können die Materialien in einer schattierten Ansicht außer Kraft gesetzt werden:

Öffnen Sie den Sichtbarkeiten – Grafiken Dialog Klicken Sie auf Alle, um Alle Kategorien auszuwählen Klicken Sie auf Alle Erweitern, um die Unterkategorien einzublenden Klicken Sie nochmal auf Alle, um auch alle Unterkategorien auszuwählen Klicken Sie anschließend auf ein Feld in der Spalte Projektion / Oberfläche > Muster und weisen sie einen Grauton sowie die Standardfüllung zu:

![](_page_43_Figure_5.jpeg)

Durch diese Einstellung werden alle Kategorien in dem gewählten Grauton dargestellt – mit der Ausnahme der Topographie und Bepflanzung. Für diese muss das Material (temporär) geändert werden:

- Für Topographie, weisen Sie ein anderes Material in den Typeneigenschaften zu
- Für Bepflanzung, weisen Sie ein Material in den Objektstilen der entsprechenden Kategorie zu

![](_page_43_Picture_11.jpeg)

![](_page_44_Picture_0.jpeg)

![](_page_44_Picture_1.jpeg)

Um eine realistische Ansicht zu erzielen, blenden Sie die Subkategorien für die Glasflächen aus oder weisen sie ihnen eine Transparenz zu.

Technische Information BIM Nr. 06/2016

![](_page_44_Picture_5.jpeg)

![](_page_45_Picture_0.jpeg)

# <span id="page-45-0"></span>**Explosionszeichnungen**

 Erstellen Sie Explosionszeichnungen direkt in Revit durch das Werkzeug in der Registerkarte Ändern.

Die mit diesem Werkzeug verschobenen Elemente werden nur ansichtsspezifisch verschoben dargestellt – das Modell selbst bleibt hiervon natürlich unberührt.

![](_page_45_Picture_4.jpeg)

![](_page_45_Figure_5.jpeg)

![](_page_45_Figure_6.jpeg)

Technische Information BIM Nr. 06/2016

![](_page_45_Picture_9.jpeg)

![](_page_46_Picture_0.jpeg)

### <span id="page-46-0"></span>**3D Schnitte**

Klicken Sie in einer 3D Ansicht auf den ViewCube mit der rechten Maustaste und wählen Sie anschließend *An Ansicht Ausrichten > Schnitte >*  und selektieren Sie einen Schnitt.

Die Ansicht wird nun nach dem Schnitt ausgerichtet, kann allerdings noch nach Belieben gedreht oder auch weiter zugeschnitten werden.

Um die Schnittmuster zu überschreiben,

selektieren Sie in Sichtbarkeit / Grafiken (VV) alle Kategorien und Subkategorien und weisen sie ihnen anschließend eine Farbe sowie die Standardfüllung zu:

![](_page_46_Picture_6.jpeg)

arbeiten, können Sie die Schnittschraffur auch einfacher in den Typeneigenschaften der Ansicht beeinflussen: Wenn Sie die 3D Ansicht sperren, können Sie auch Bemaßung und

Ansichtsvorlage für neue Ansichten Vorlage wird für neue Ansichten ver

**ID-Daten** 

Technische Information BIM Nr. 06/2016

Beschriftung hinzufügen.

Erstellung von Präsentationsplänen in Revit

Zurück zum Start Ansicht speichern Auf Auswahl begrenzen

An Ansicht ausrichten

In Richtung ausrichten<br>Schnitt: Schnitt 1

Hilfe... Optionen.

 $\checkmark$ 

Grundrisse >

Ansichten

Zu perspektivischer 3D-Ansicht umschalten Aktuelle Ansicht als Start einstellen Vorderseite für Ansicht einstellen Vorderseite zurücksetzer Kompass anzeigen

![](_page_46_Picture_11.jpeg)

![](_page_47_Picture_0.jpeg)

Mit Hilfe dieser Einstellungen können ansprechende Pläne direkt in Revit generiert werden:

![](_page_47_Figure_2.jpeg)

Technische Information BIM Nr. 06/2016

![](_page_47_Picture_5.jpeg)